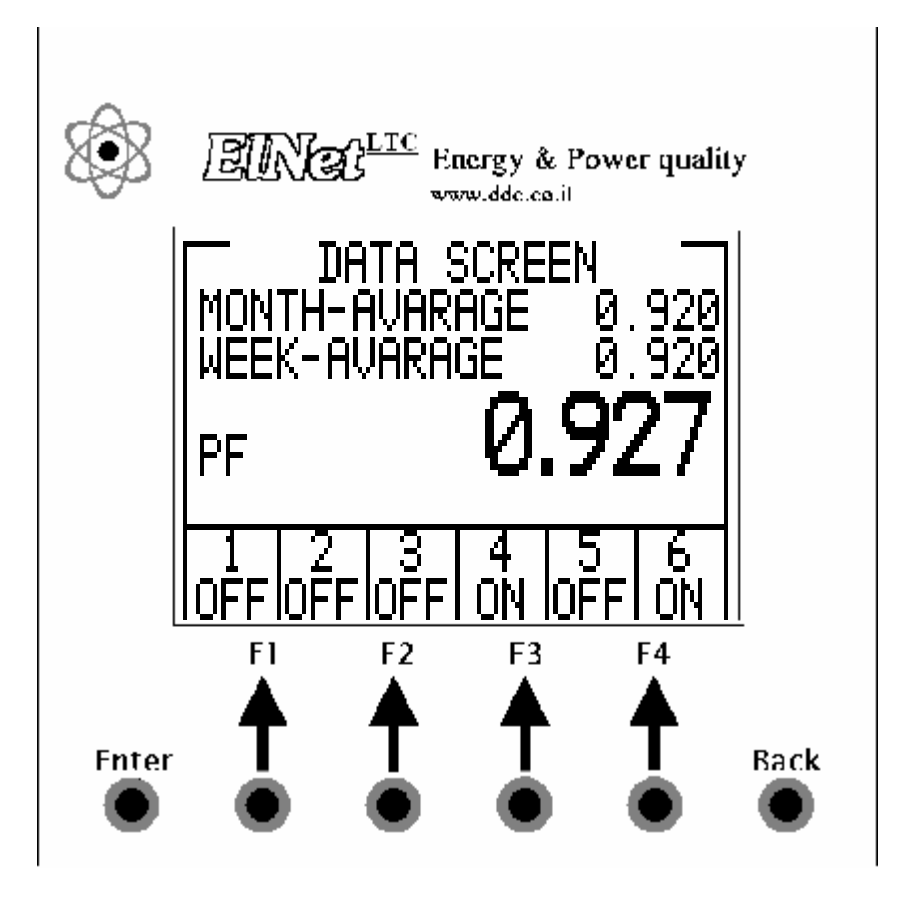

# **Elnet LTC**  $\epsilon$

# Regulator faktorja moči

CONTROL APPLICATIONS Ltd.

Prodaja in zastopstvo: FENIKS PRO d.o.o., Cesta k Tamu 17, 2000 Maribor www.feniks-pro.com

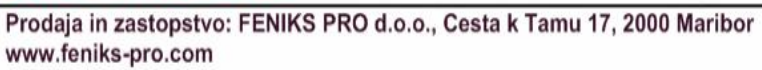

### **Vsebina**

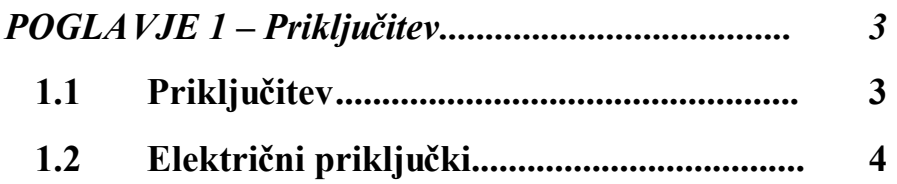

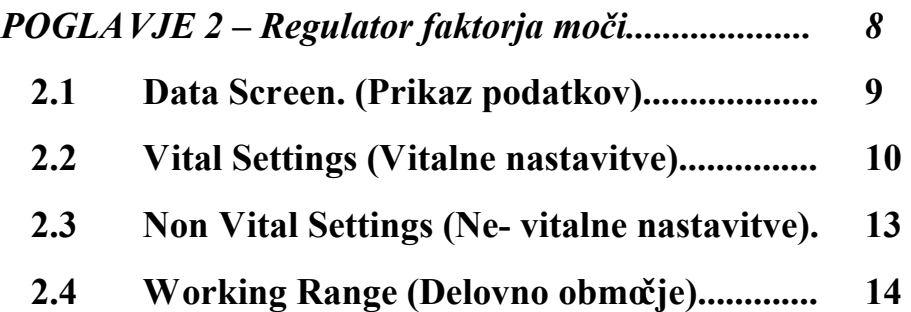

#### **POGLAVJE 1 – PRIKLJUČITEV**

**1.1** Priključitev

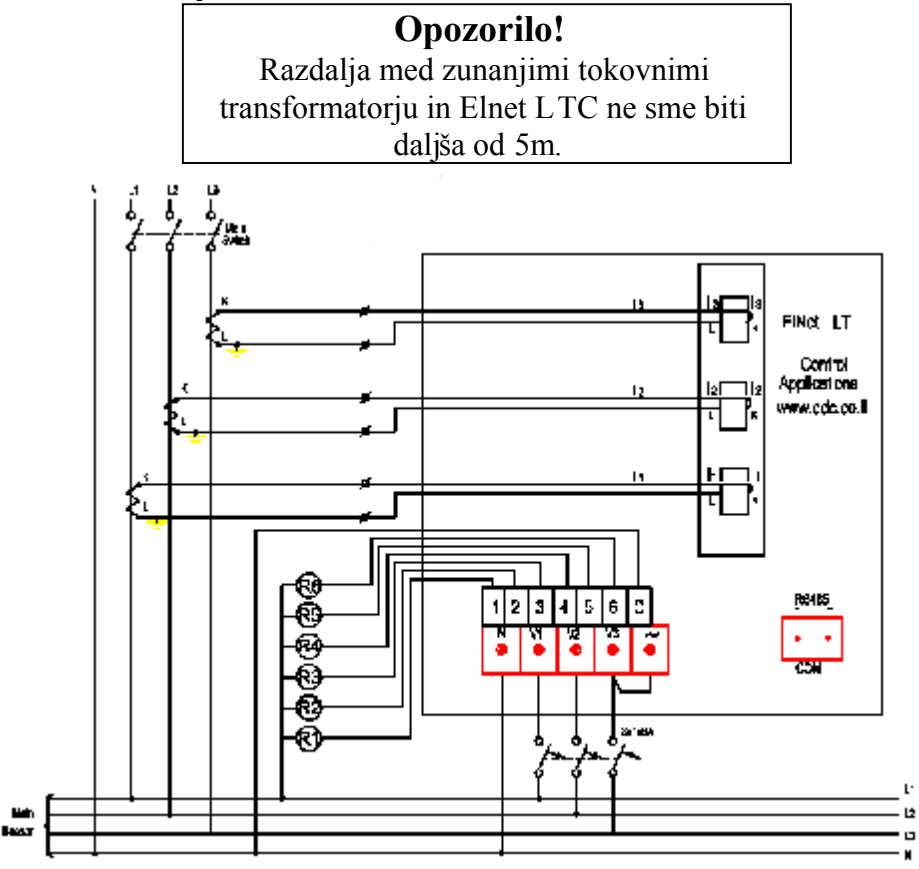

**Opozorilo!** Maksimalni tok na relejih R1 – R6 ne sme presegati **150mA**

Slika 1.1 – Električna vezalna shema

#### **Elnet LTC – Regulator faktorja moči** - 3 -

CONTROL APPLICATIONS Ltd.

Prodaja in zastopstvo: FENIKS PRO d.o.o., Cesta k Tamu 17, 2000 Maribor www.feniks-pro.com

### **1.2 Električni priključki**

Vsi priključki, razen na CT (current transformer) jedra ElNet LTC regulatorju energije in faktorja moži, se izvedejo preko terminalskih konektorskih vtčev (napetostni vhodi, napajalni vhod, komunikacija ipd). Predlagana maksimalna sila zatega na konektorjih je 0.5 Nm.

CT jedra na ElNet regulatorju energije in moči so nameščena na hrbtni strani instrumenta. Povezave skozi jedra morajo biti napeljane v pravilni smeri.

**Opomba**

Prepričajte se, da so vse povezave skozi tokovne transformatorje izvedene z žicami brez mehanskih poškodb. Preseki žic med tokovnimi transformatorji morajo biti v sorazmerju z močjo tokovnega transformatorja. Predlagamo uporabo tokovnih transformatorjev z vsaj 3VA. Povezovalna žica pa naj ni daljša od 3m

Povežite z žico priključek "**L**" zunanjega tokovnega transformatorja skozi stran ''L'' tokovnega transformatorja na *ElNet* LTC regulatorju energije in faktorja moči. Nato vodite žico od strani ''K'' tokovnega transformatorja na *ElNet* LTC na priključek ''K'' zunanjega tokovnega transformatorja.

- · Zagotovite, da gre povezava od priključka **"L**" tokovnega transformatorja na fazi **L1** skozi dno CT jedra I1A.
- Zagotovite, da je drugi konec povezave, ki izstopa na gornji strani CT jedra I1A povezan na priključek "K" tokovnega transformatorja na fazi **L1**

## **OPOZORILO!**

Nikoli ne dovolite odprtega tokokroga med dvema tokovnima transformatorjema.

Ponovite proceduro za fazi L2 in L3.

Povežite ostale priključke na *ElNet* LTC Energy & Power Factor regulatorju s priključnimi konektorji.

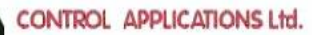

Hrbtna stran s priključki (glej Sliko 1.2) ima natisnjene oznake priključkov za enostavnejši priklop.

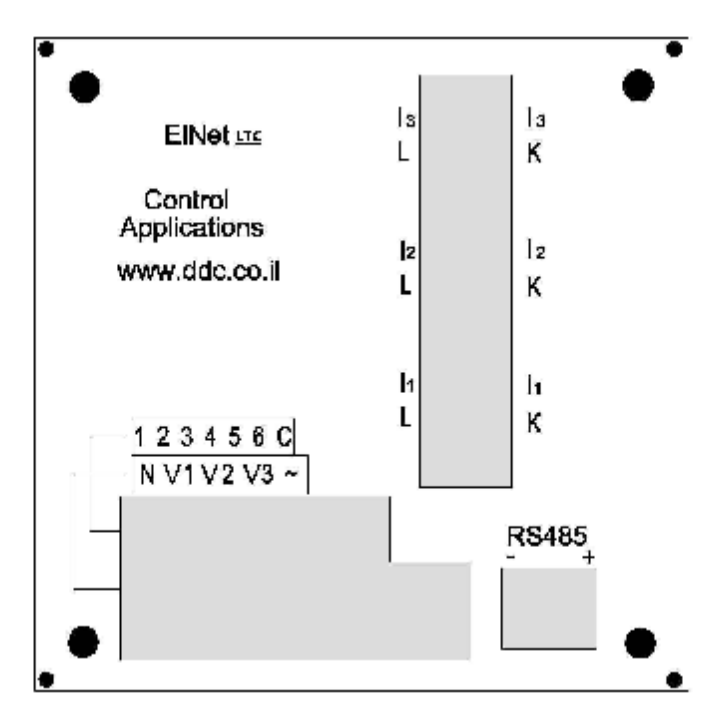

Slika 1.2 – Hrbtna stran s priključki

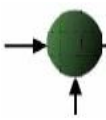

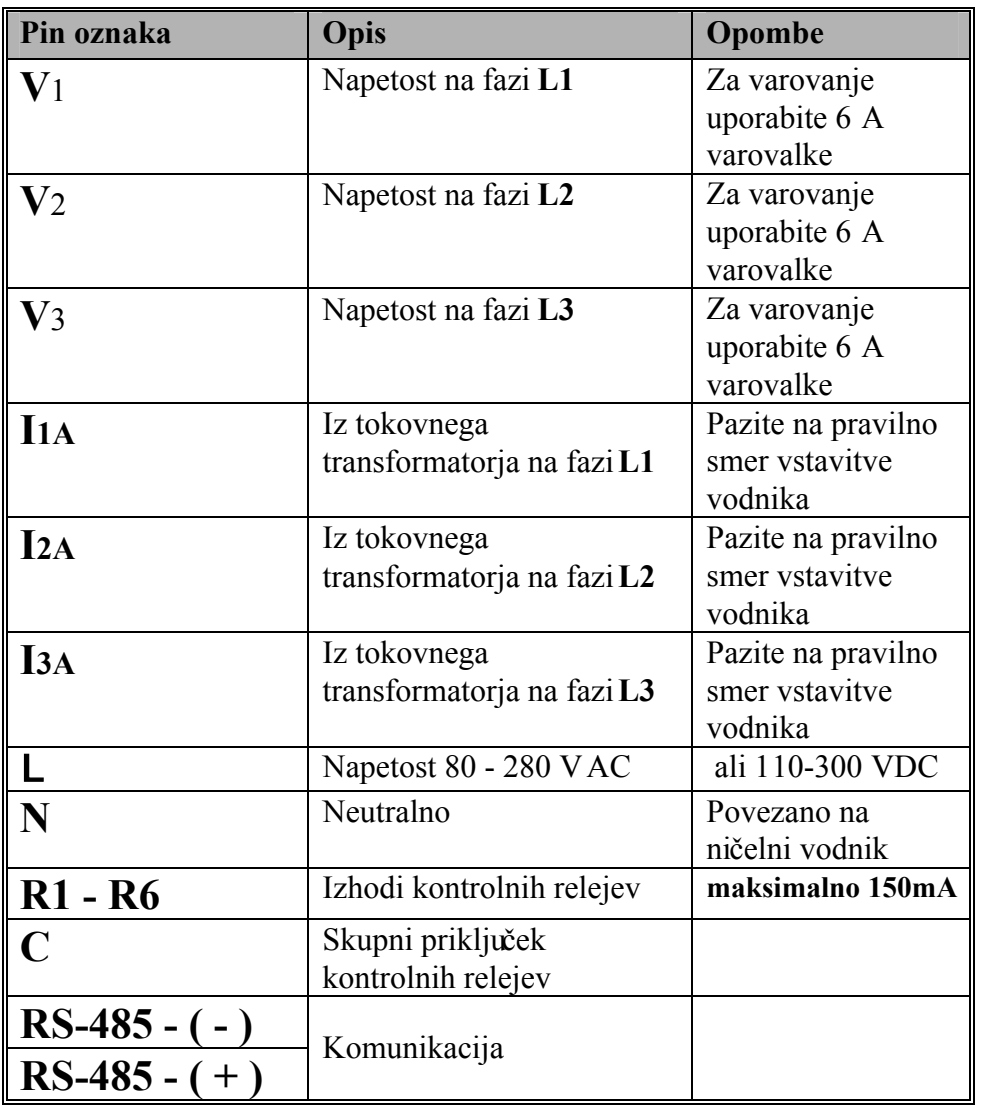

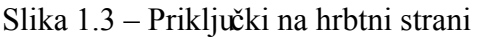

### **POGLAVJE 2 – REGULATOR FAKTORJA MOČI**

*ElNet* LTC Energy & Power Factor regulator omogoža meritve faktorja moči in njegovo korekcijo z ON/OFF preklapljanjem kapacitivnih blokov .

Elnet LTC omogoža avtomatsko prepoznavo velikosti kondenzatorjev in njihov priklop po različnih metodah.

- 1. V glavnem meniju izberite »POWER FAKTOR" in pritisnite Enter.
- 2. Izberite "PF CONTROLER" in prikazal se bo naslednji prikaz:

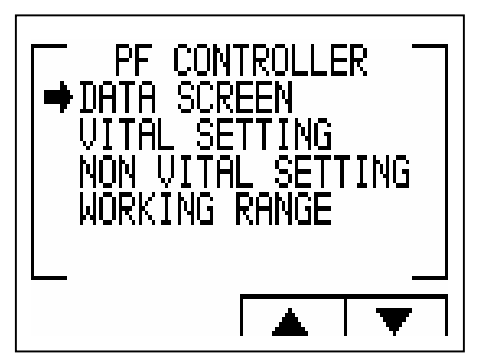

Slika 2.1 – PF Controller prikaz

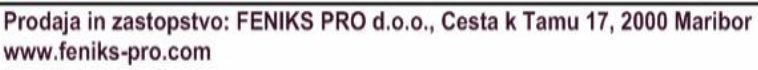

### **2.1Data Screen (Prikaz podatkov)**

"DATA SCREEN" prikazuje povprečni tedenski in mesečni faktor moči, kot tudi trenutno vrednost faktorja moči.

Dodatno lahko v spodnji vrstici preverite, kateri kapacitivni bloki so priključeni in kateri izključeni.

V primeru napake se prikaže eno od naslednjih sporočil: "Low Current" – prenizek tok

"High THD" – visok THD

"V olt Range Error" – napaka napetostnega obm $\check{\mathbf{q}}$ ja

"Capacity Load" – kapacitivna obremenitev

"Need More Capacitors" – potrebna dodatna kapacitivnost

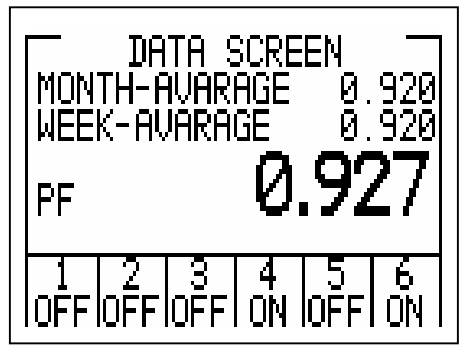

Slika 2.2 – Data Screen

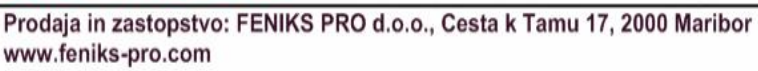

### **2.2Vital Settings (Vitalne nastavitve)**

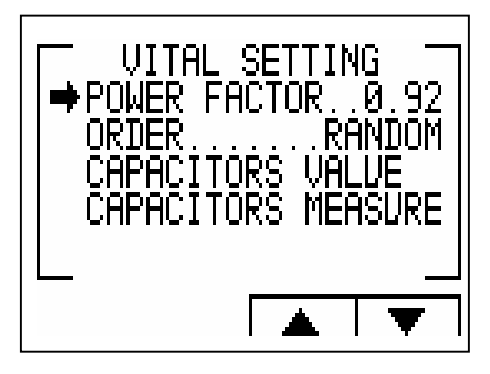

Slika 2.3 – Vital Settings

Postavljanje faktorja moči

Če želimo nastaviti zahtevan faktor moči, izberemo vrstico "POWER FACTOR" in pritisnemo tipko ENTER. Prikaže se zaslon za spreminjanje faktorja moči. S pomočjo tipk za pomik navzgor ali navzdol izberite želeno vrednost in s tipkami +/ spremenite vrednost.

Spreminjanje vrstnega reda preklapljanja (kapacitivnih blokov)

Vsakič ko pritisnete Enter nad vrstico "ORDER" se bo spremenila metoda priklopa kapacitivnih blokov. Izbiramo lahko med random (naključno), first (prvi) in cycle (ciklično).

Cilj je, da je za doseganje želene vrednosti faktorja moči, uporabljeno minimalno število kondenzatorskih blokov.

Na razpolago so tri metode priklopa/odklopa kapacitivnih blokov:

**Random –** ta metoda omogoča naključni priklop enako velikih kapacitivnih blokov. Po tej metodi bo po določeni časovni periodi število delovnih ur vseh kapacitivnih blokov približno enako.

**First –** ta metoda omogoča fiksni vrstni red priklopov in odklopov kapacitivnih blokov, kar pomeni da se določeni kapacitivni blok vedno prvi priključi, nato sledi priklop drugega bloka in tako naprej. Odklop kapacitivnih blokov pa poteka v nasprotni smeri. Ta metoda je priporočena v primerih, ko dopuščamo neenako število delovnih ur posameznih kapacitivnih blokov.

**Cycle –** kadarkoli so kapacitivni bloki enake velikosti lahko uporabimo "cycle" metodo, tako da je število delovnih ur kapacitivnih blokov enakomerno razdeljeno.

Nastavitev vrednosti kondenzatorjev:

Izberite vrstico "CAPACITORS VALUE" in pritisnite tipko.

Naslednji prikaz prikaže vse kapacitivne bloke. S pritiskom tipke ENTER nad želeno vrstico se prikaže prikaz, kjer nastavimo velikost kondenzatorja.

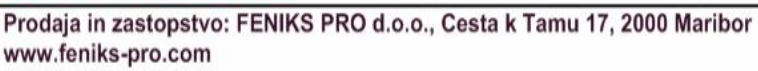

#### Meritev vrednosti kapacitivnih blokov:

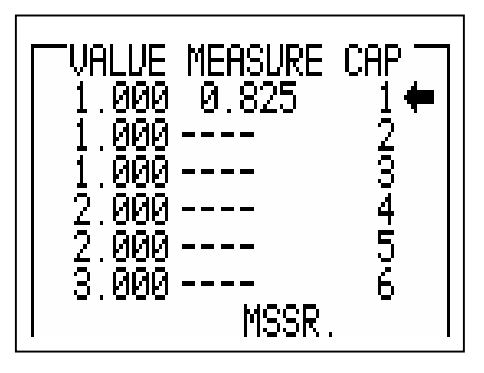

Slika 2.4 – Value measure of the capacitors

Multimeter omogoča meritev pravih vrednosti kapacitivnih blokov 1-6. V koloni "Measure" je prikazana izmerjena vrednost in v koloni "Value" je prikazana vrednost, kot jo je definiral uporabnik.

"Rnd" tipka omogoča korekcijo izmerjene vrednosti na najbližjo zaokroženo vrednost pod pogojem da razlika med kondenzatorji ne presega 10%.

"Save" tipka omogoča shranitev izmerjene (in/ali zaokrožene) vrednosti namesto vrednosti, ki jo je vnesel uporabnik v prejšnjem prikazu "capacitors value".

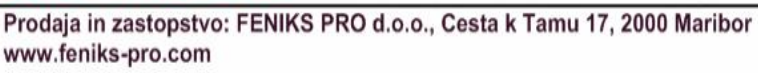

**2.3 Non-vital settings (Ne- vitalne nastavitve)** 

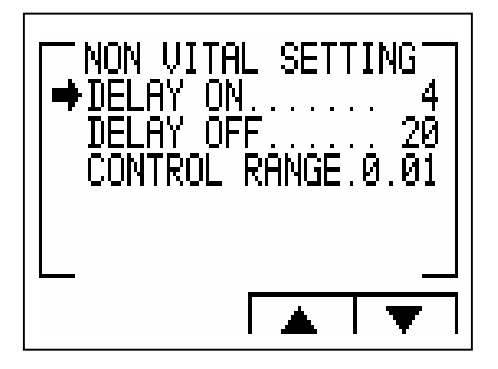

Slika 2.5 – Non – vital settings

Na zgornjem prikazu je nekaj manj pomembnih nastavitev, ki jih lahko uporabnik spremeni, kot je opisano spodaj:

**"Delay On":** (zakasnitev vključevanja) omogoča nastavitev zakasnitve priključitve kapacitivnih blokov. Ta zamik je namenjen temu, da minimizira število priklopov/odklopov kondenzatorjev med regulacijo želene vrednosti faktorja moči.

**"Delay Off":** (zakasnitev izključevanja) omogoča nastavitev zakasnitve izključevanja kapacitivnih blokov. Ta zamik je namenjen temu, da minimizira število

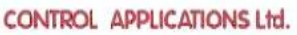

priklopov/odklopov kondenzatorjev med regulacijo želene vrednosti faktorja moči.

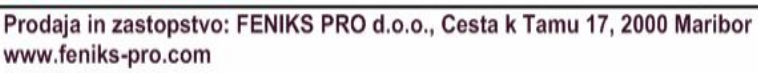

**"Control Range":** (območje regulacije) omogoča uporabniku definiranje delovnega območja kapacitivnih blokov pri korekciji faktorja moči. Če je "control range" 0.01, sistem priključi minimalno število kapacitivnih blokov, ki bodo zagotovili izvedbo korekcije faktorja moči od vrednosti (npr. 0.92) na vrednost 0.93 = 0.92+0.01 (control range).

Nastavitev izvedemo z izbiro številk  $z \leftarrow \rightarrow \infty$ spreminjanjem vrednosti z (+), (-).

### **2.4 Working range settings (Nastavitev delovnega območja)**

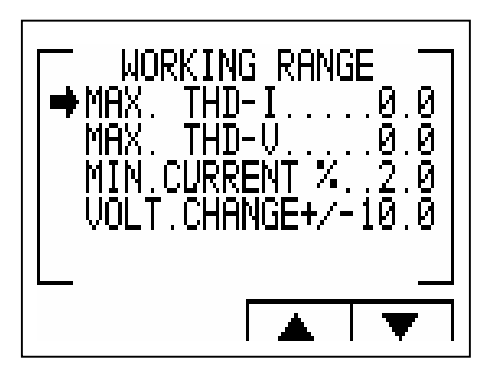

Slika 2.6 – Working range settings

Nastavitve "Working range" omogožajo definiranje delovnih območij toka, napetosti, THD napetosti in THD toka kot je opisano v nadaljevanju.

Nastavitev "Max. THD-I" omogoča odklop vseh kapacitivnih blokov kadarkoli aktualna vrednost THD I preseže vrednost, ki jo je definiral uporabnik. Če je THD  $I = 0$  potem ta opcija ni na razpolago.

Nastavitev "Max. THD-V" omogoča odklop vseh kapacitivnih blokov kadarkoli aktualna vrednost THD V preseže vrednost, ki jo je definiral uporabnik. Če je THD V= 0 potem ta opcija ni na razpolago.

Nastavitev "Min. current" omogoča definiranje vrednosti minimalnega toka. Če je vrednost toka manjša od te vrednosti, korekcija faktorja moči ni potrebna.

Nastavitev "Volt. Change" omogoča definiranje nizko/visoko napetostnega območja izven katerega Elnet LTC odklopi vse kapacitivne bloke.

Nastavitev izvedemo z izbiro številk  $z \leftarrow \rightarrow \infty$ spreminjanjem vrednosti  $z$  (+), (-).